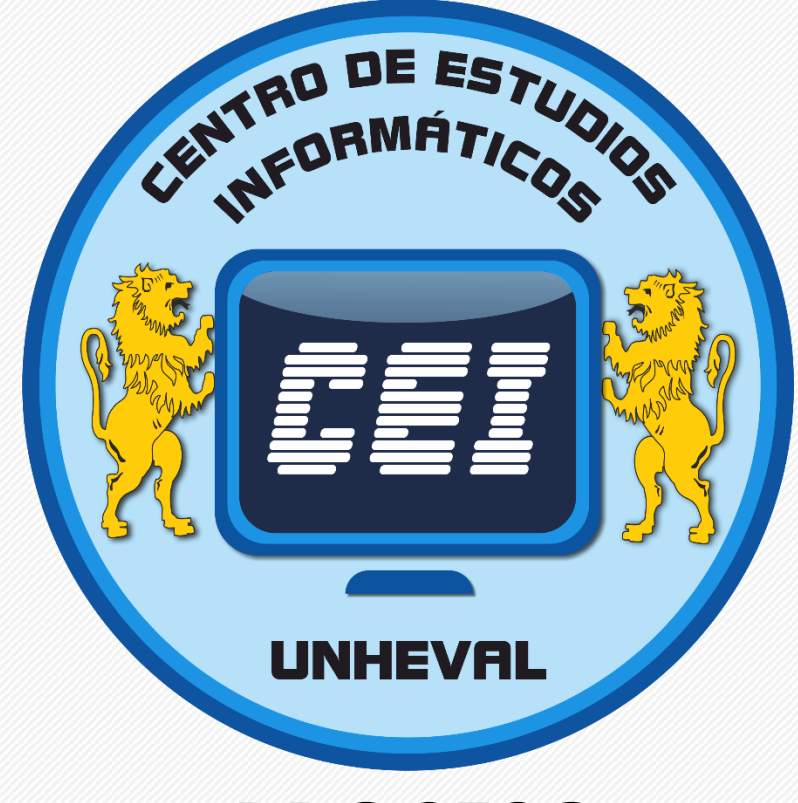

# *PROCESO*

# *TRÁMITE DE CERTIFICADO*

**2023**

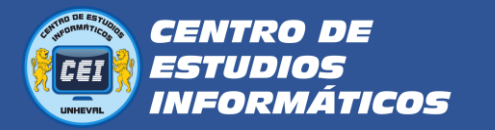

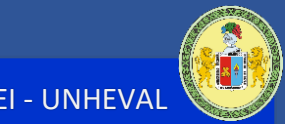

## **PROCESO DE TRÁMITE DE CERTIFICADO**

## **1. Verificar tus notas:**

Para el trámite del Certificado, primero debes **verificar si tienes tus notas completas del Módulo**  (4 cursos), esto lo puedes hacer desde la intranet de la Universidad, el aula virtual o consultando a tu docente.

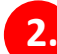

#### **2. Realizar el pago por certificado:**

- Los pagos los puede realizar en 2 bancos: **Banco de la Nación** y **Scotiabank**, también puede realizar los pagos en algunos agentes. Si tiene cuenta en estos bancos, puede realizar los pagos vía internet.
- Para dichos pagos deberá tener los códigos de pago que son los siguientes:

**El monto del pago para CERTIFICADO es de S/.60**

**Códigos de pago para CERTIFICADO en el Banco de la Nación**

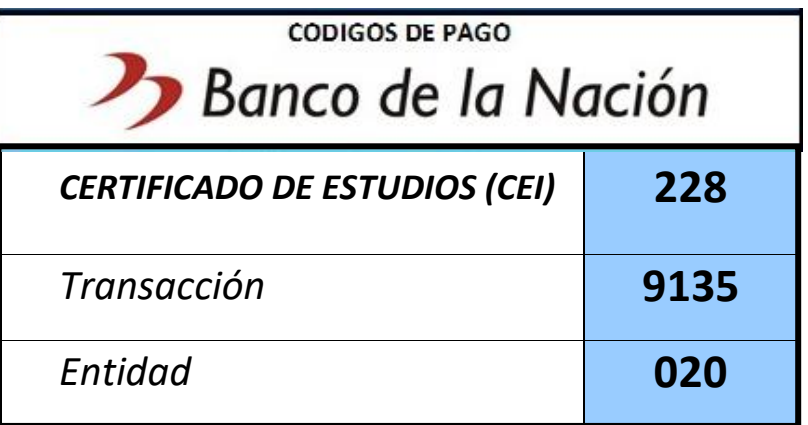

**Códigos de pago para CERTIFICADO en el banco Scotiabank**

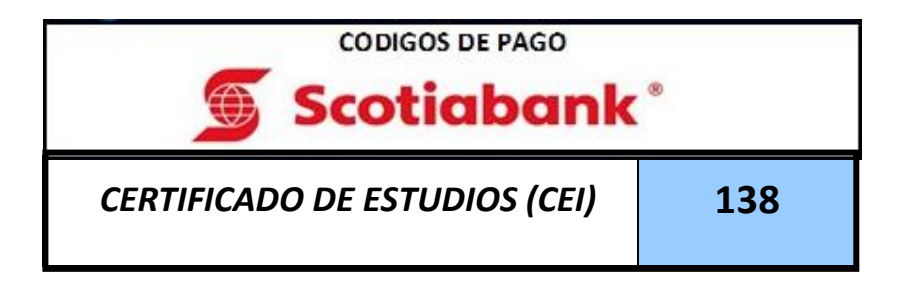

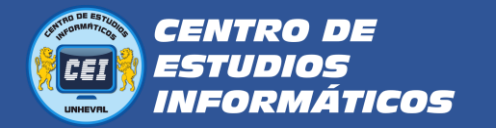

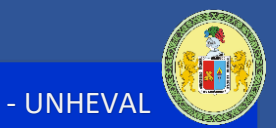

Verificar que en el comprobante de pago que le entreguen estén:

- Sus nombres completos
- El concepto de: **CERTIFICADO DE ESTUDIOS (CEI)**

Luego de realizar el pago, deberá digitalizarlos, ya **sea tomándole foto** o **escaneándolo**. Es importante que la imagen sea **NÍTIDA**, que se noten todos los datos.

Por ejemplo:

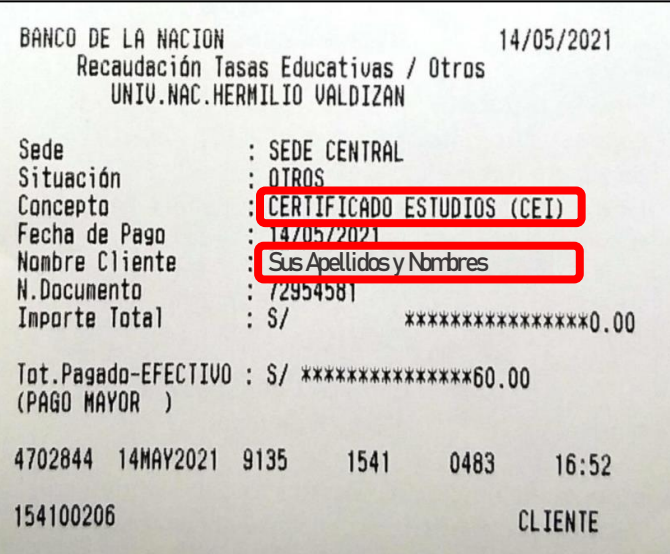

### **3. Presentar la solicitud por Mesa de Partes**

**3.1.** Para presentar su solicitud por Mesa de Partes, debe dirigirse a la página web del CEI:

<https://cei.unheval.edu.pe/>

**3.2.** Seleccione el menú "**TRÁMITES EN LINEA"**

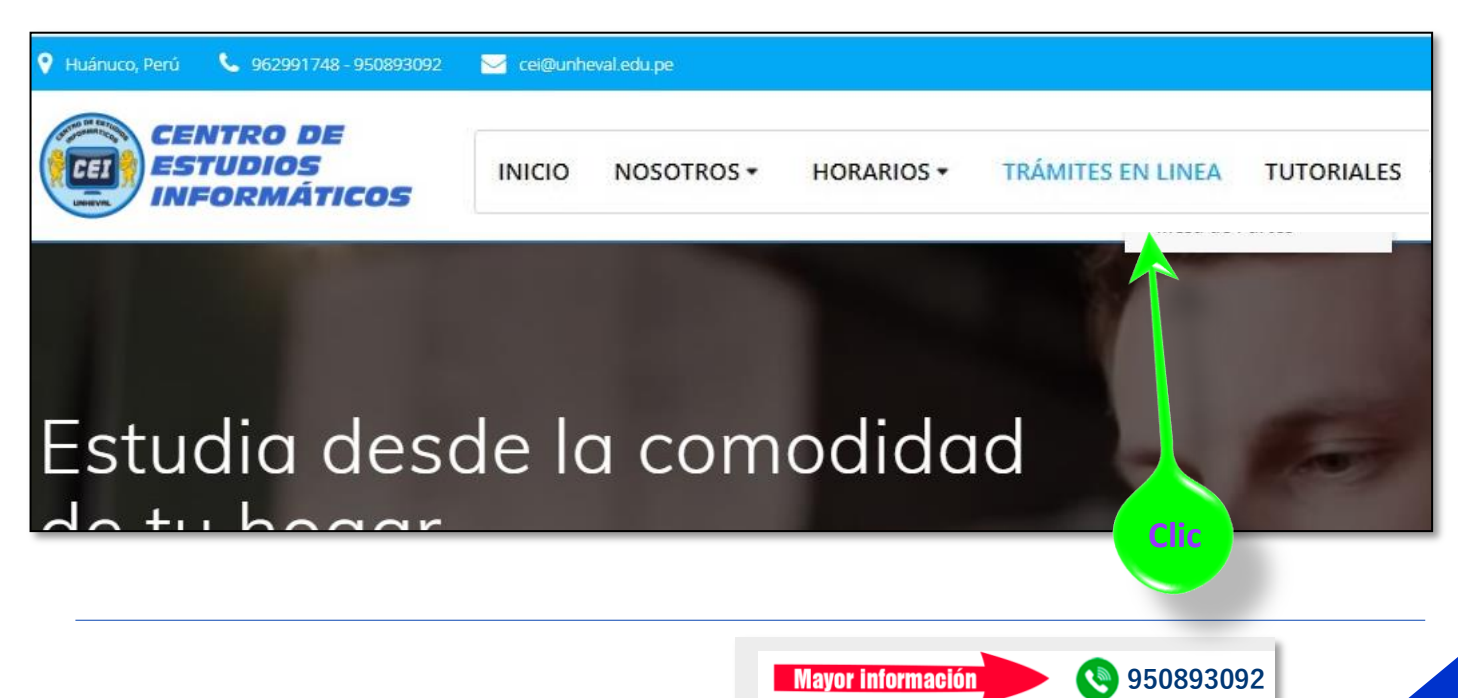

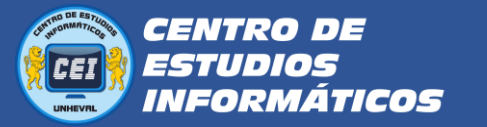

**3.3.** Ubique el puntero del mouse en el botón que dice "**ingresar**" del primer bloque que dice: "**SOLICITE SU CERTIFICADO O CONSTANCIA":**

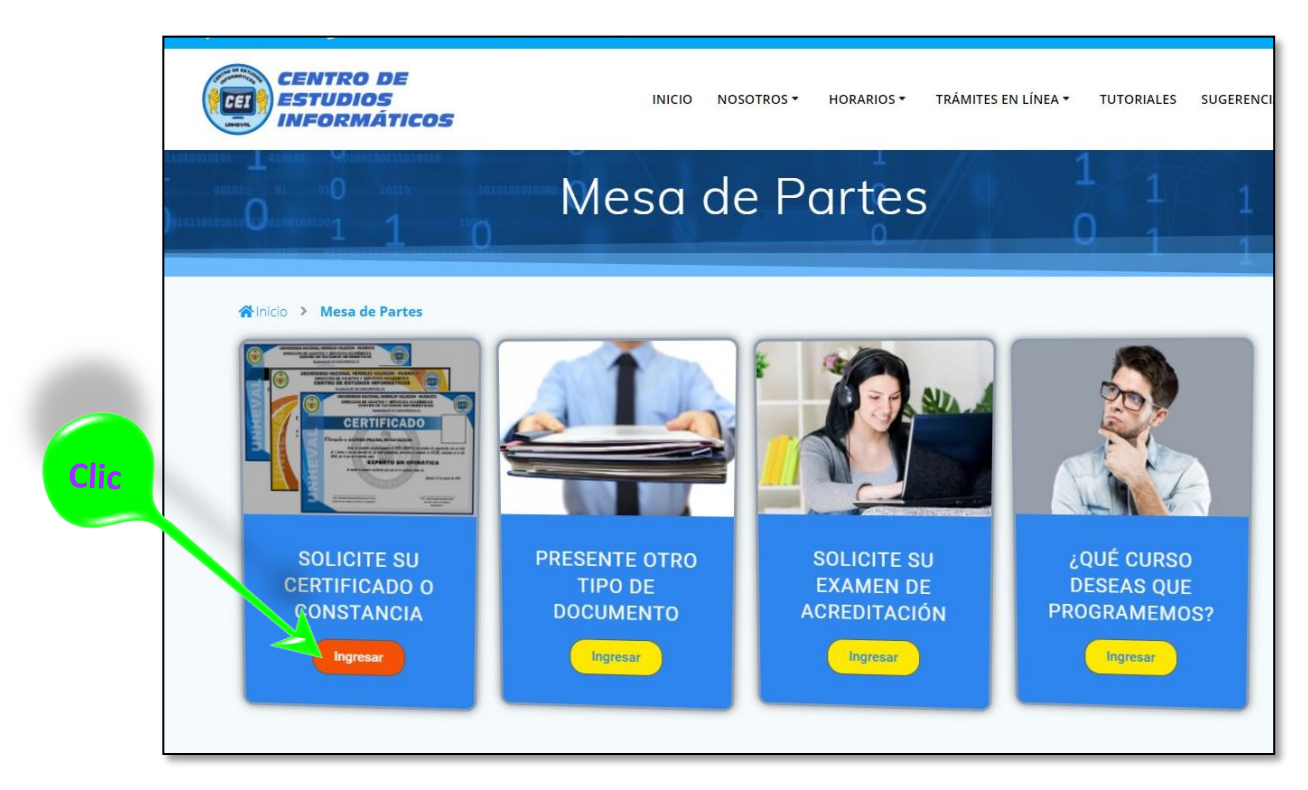

**3.4.** Te pedirá que ingreses con su cuenta de **Gmail**, es obligatorio.

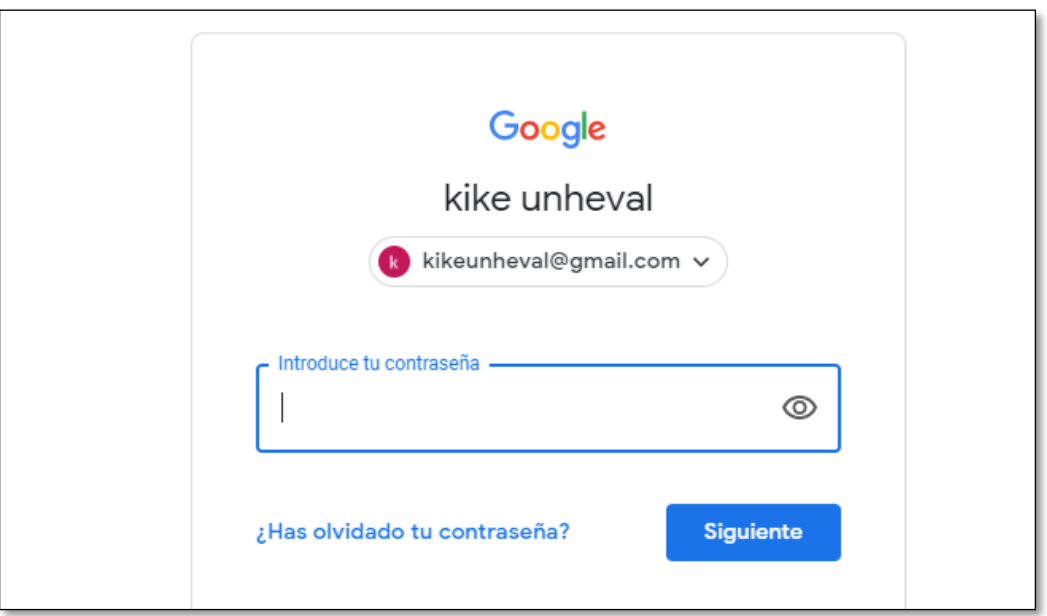

**3.5.** Luego visualizarás un formulario con las mismas instrucciones de este tutorial.

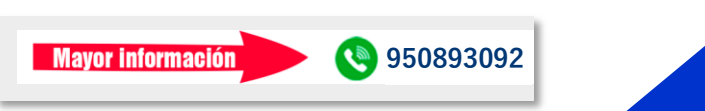

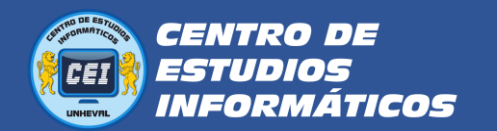

## Trámite de Certificado / CEI - UNHEVAL

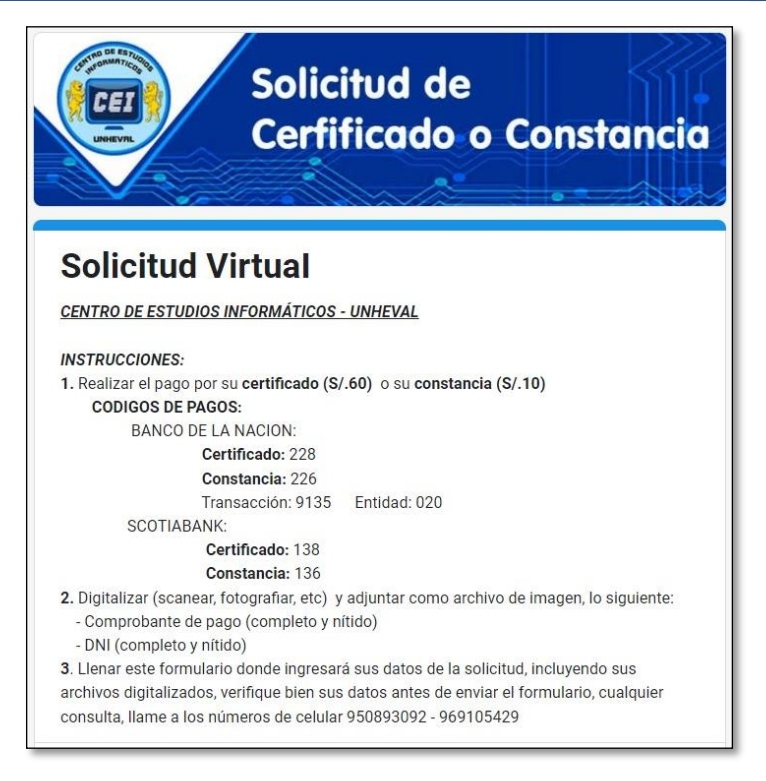

**3.6.** Proceda a ingresar los datos que se les pide, correctamente.

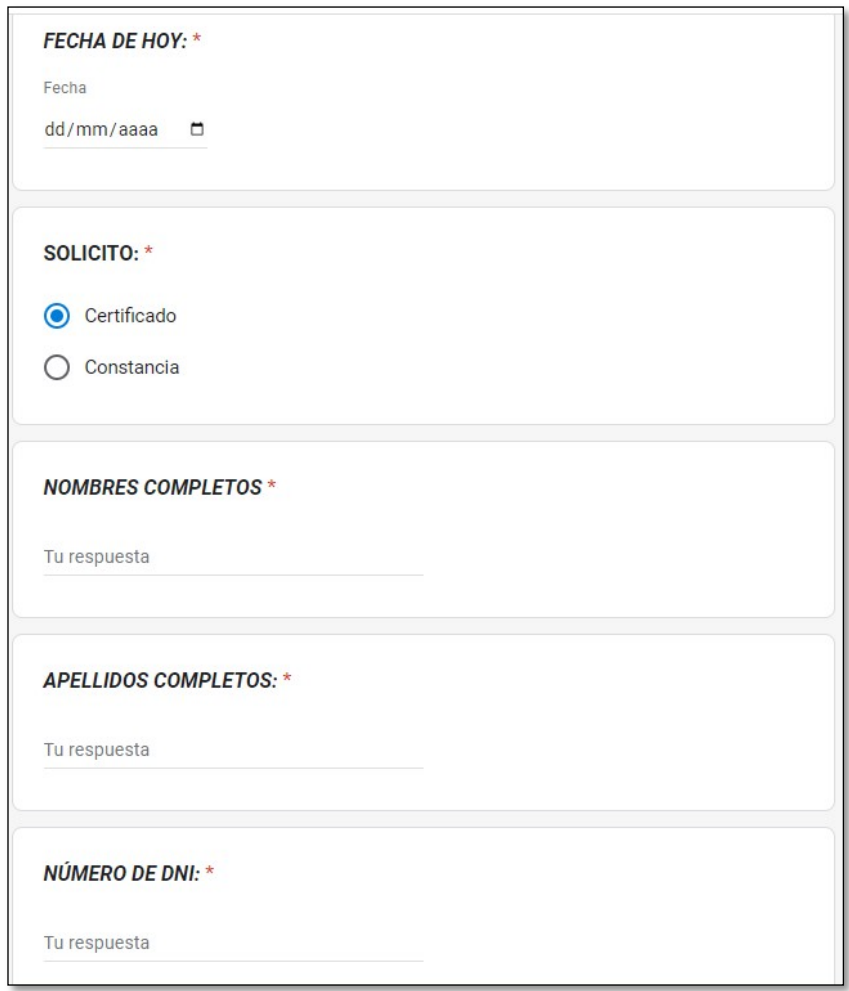

**3.7.** En **fundamento del pedido,** ingrese el **módulo** y **año** que estudió, por ejemplo: "OFIMATICA 2023"

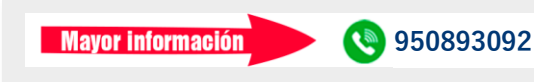

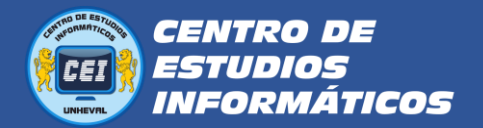

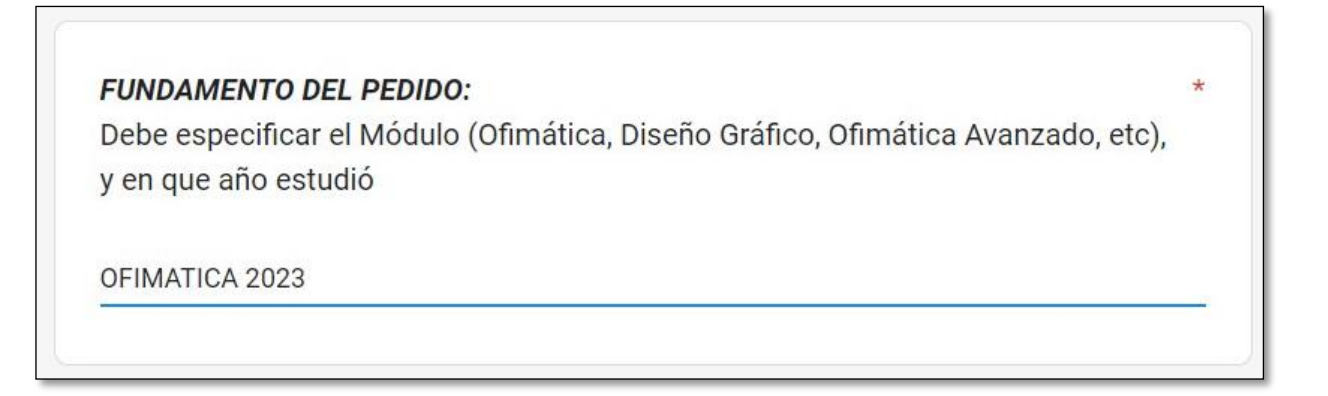

**3.8.** Luego tiene que adjuntar los archivos de imagen de sus **comprobantes de pago** y de su **DNI**, haciendo clic en el botón que dice **Añadir archivo**

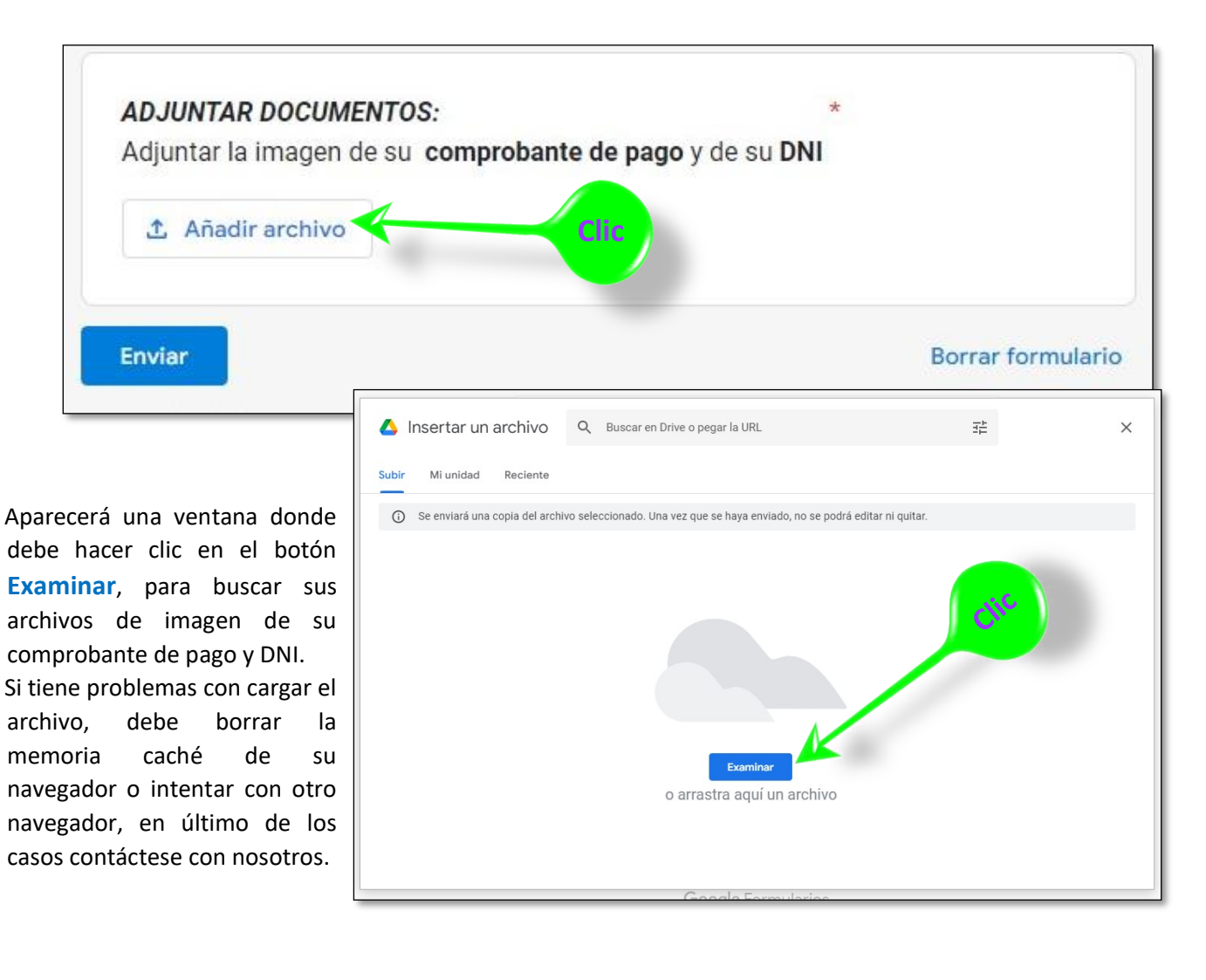

**3.9.** Por último, hace **clic** en el botón **Enviar**

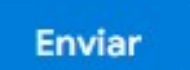

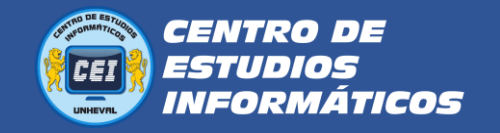

**5.**

#### **4. Recoger el certificado de estudios:**

**4.1.** Verificar si tus nombres aparecen en la lista del comunicado que se publica en nuestra página web: La publicación se realiza cada quincena y fin de mes.

<https://cei.unheval.edu.pe/>

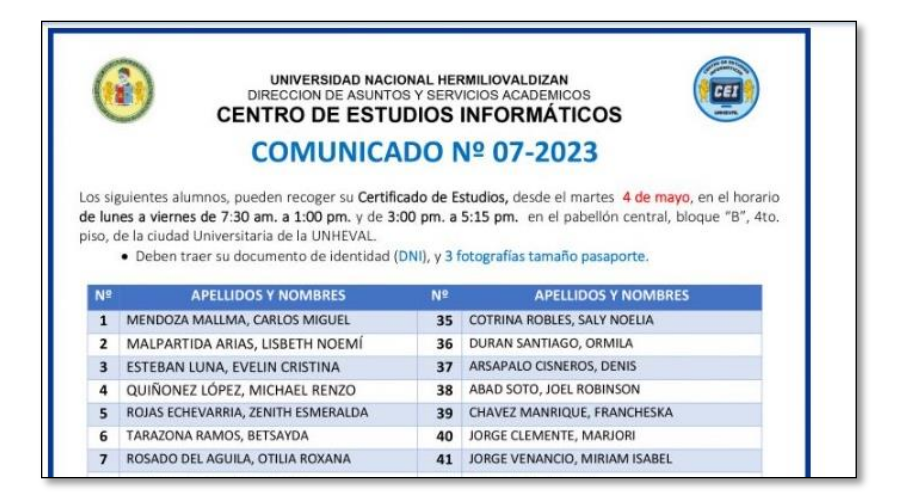

**4.2.** Entonces ya puede venir a recoger su certificado desde la fecha publicada en el aviso:

#### **Lugar:**

1er. Piso del pabellón 4 de la facultad de Contabilidad (ciudad universitaria de la UNHEVAL)

#### **Av. Universitaria N° 601-607- Pillco Marca**

#### **En el horario:**

De lunes a viernes

- Mañanas de 7:30 am a 1:00 pm
- Tardes de 3:00pm a 5:15 pm

**Importante:** Cuando recoja su certificado deberá llevar **3 fotografías tamaño pasaporte** y su **DNI**.

En caso de que fuera otra persona a recogerlo, deberá presentar una **carta podersimple**, con la copia de tu DNI y de la persona que va a recoger.

**Mayor información** (@ 950893092

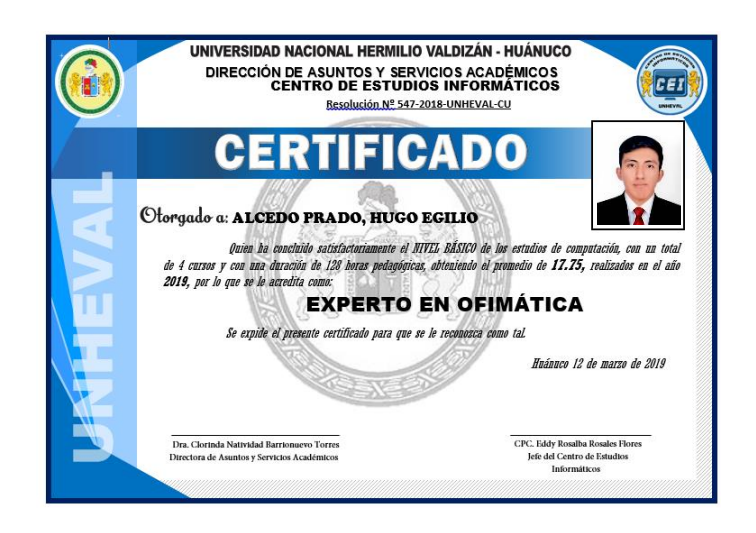